## **Configuring IP Addresses on AMG (510 / 570 / 560)**

An IP address is a unique address that identifies a device on the internet or a local network. Each device must be configured with a unique IP Address since this allows to user to access the device via CLI or Web GUI.

Here is a guide on configuring AMG switches with IP Addresses based on their model:

### **AMG510 / AMG570**

### **Web GUI:**

**Step 1:** On the left-hand side of the web GUI, navigate to Configuration > System > IP

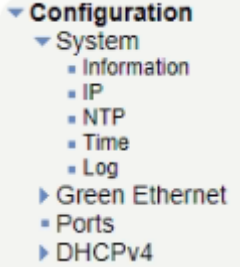

**Step 2:** Change the default IP (192.168.1.101) to your desired IP as shown in the image below:

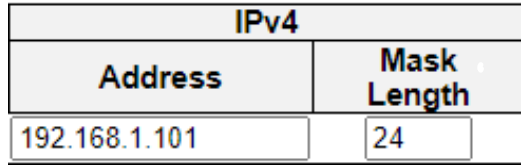

**Step 3:** Once you have entered your desired IP address, press Save.

**Step 4:** To verify your configuration, re-login to the switch using the updated IP Address

**Step 5:** Save your configuration by navigating to the 'Maintenance' tab on the left hand side of the GUI and select Configuration > Save startup-config

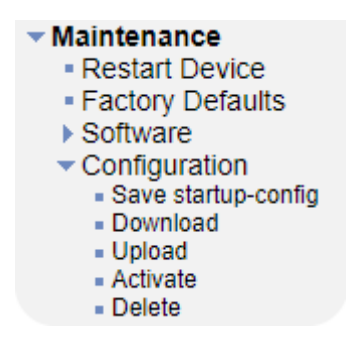

**Command Line Interface (CLI):** 

**Step 1:** Log in to the switch via SSH or Console.

**Step 2:** Enter configuration mode by entering the command **"configure terminal".**

**Step 3:** Since by default the management is under VLAN 1, type the following command to configure VLAN 1 interface: **"Interface vlan 1"**

**Step 4:** Use the following command to change the IP: "**ip address DESIRED\_IP DESIRED\_SUBNET\_MASK"** for example **"ip address 192.168.1.101 255.255.255.0"**  where **192.168.1.101** is the **DESIRED\_IP** and **255.255.255.0** is the **DESIRED\_SUBNET\_MASK**.

**Note**: If you are using SSH, once the above command has been executed, you may have to re-login to the switch with the newly configured IP Address, if so, please skip to Step 6.

**Step 5:** Exit both the VLAN interface config and configuration mode by typing **"exit"**  twice.

**Step 6:** To verify the IP configuration you have made, enter the command **"show interface vlan 1***"*

**Step 7:** Save your configuration by entering the command "copy running-config startup-config".

### Here's an example of a CLI IP address configuration:

```
AMG-Lab-Switch01# configure terminal
AMG-Lab-Switch01(config)# interface vlan 1
AMG-Lab-Switch01(config-if-vlan)# ip address 192.168.1.101 255.255.255.0
AMG-Lab-Switch01(config-if-vlan)# exit
AMG-Lab-Switch01(config)# exit
AMG-Lab-Switch01# show interface vlan 1
VLAN1
 LINK: 54-51-46-f1-6c-f9 Mtu:1500 <UP BROADCAST MULTICAST>
 IPv4: 192.168.1.101/24 192.168.1.255
  IPv6: fe80::5651:46ff:fef1:6cf9/64 <>
AMG-Lab-Switch01# copy running-config startup-config
Building configuration...
% Saving 2274 bytes to flash: startup-config
```
#### **AMG560**

**Web GUI:**

**Step 1:** Navigate to Basic Settings > IPv4 Settings

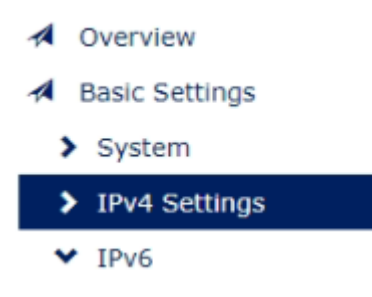

 **Step 2:** Change the default IP (192.168.1.101) to your desired IP as shown in the image below:

### **♦ IPv4 Settings**

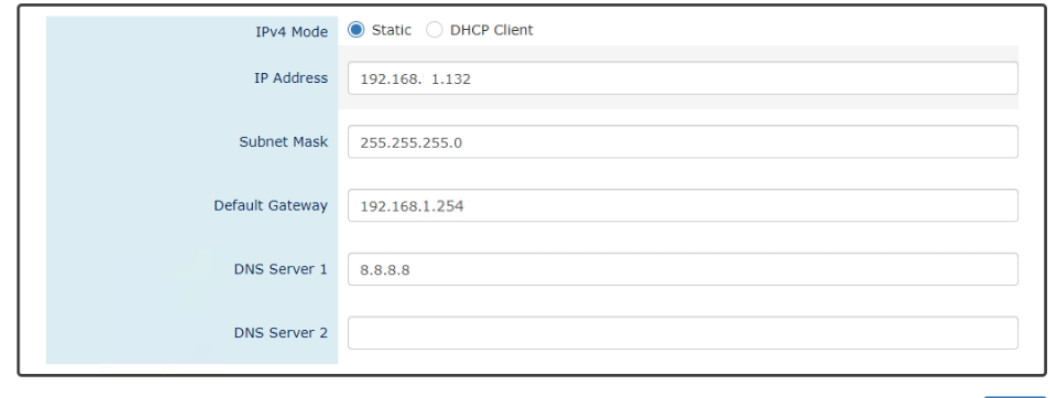

- **Step 3:** Once you have entered your desired IP address, press Apply.
- **Step 4:** To verify, re-login to the switch using the updated IP Address and save the config as the start-up config.

Apply

#### **Command Line Interface (CLI):**

- **Step 1:** Log in to the switch via SSH or Console.
- **Step 2:** Type "enable" to enable Privileged commands.
- **Step 3:** Enter configuration mode by using the *"configure terminal"* command.
- **Step 4:** Once under configuration mode use the following command to change the IP: "*ip address DESIRED\_IP DESIRED\_SUBNET\_MASK"* for example *"ip address 192.168.1.101 255.255.255.0"* where **192.168.1.101** is the **DESIRED\_IP** and **255.255.255.0** is the **DESIRED\_SUBNET\_MASK**. **Note**: If you are using SSH, once the above command has been executed you may have to re-login to the switch with the updated IP Address, if so, please repeat Step 2 and then skip to Step 6.
- **Step 5:** Exit configuration mode by typing *"exit"*.
- **Step 6:** To verify the IP config type *"show ip address"* and save the config as the start-up config.

 $\ddot{\cdot}$ 

Here's an example of IP configuration:

Welcome to Switch.

|Switch> enable

Switch# configure terminal

Switch(config)# ip address 192.168.51.132 255.255.255.0<br>Set IP address & mask: OK

Switch(config)# exit

Switch# show ip address<br>192.168.51.132 255.255.255.0